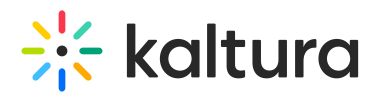

## Delete entries

This article is designated for administrators.

You can easily delete one or multiple entries that you uploaded to the KMC. If you'd like to replace an entry, visit our article How to [replace](https://knowledge.kaltura.com/help/how-to-replace-media-in-the-kmc) media in KMC.

1. Log into your KMC.

The **Entries** page displays by default.

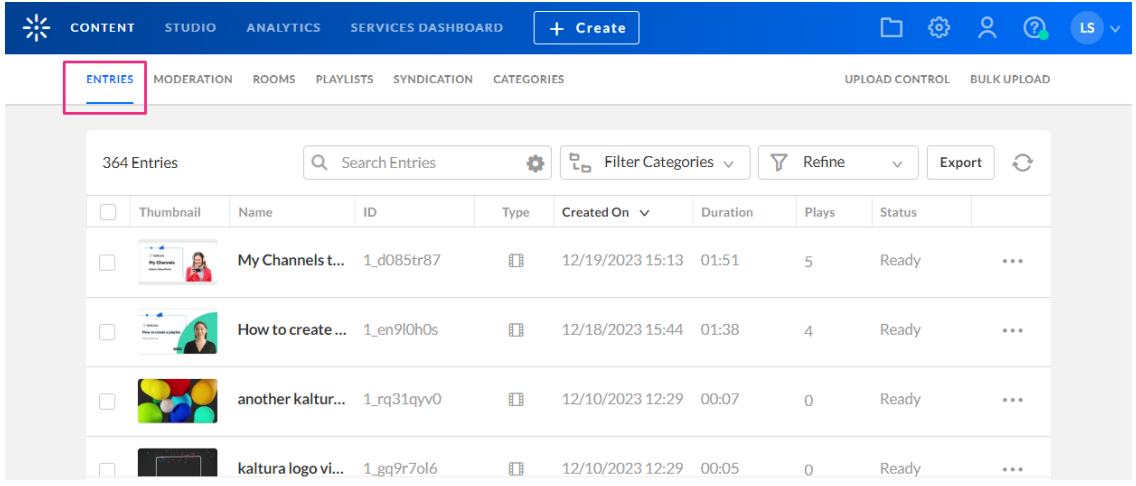

- 2. Check the checkbox(es) next to the entry(ies) you want to delete. The **trash can icon** displays at the top of the table.
- 3. Click the trash can icon.

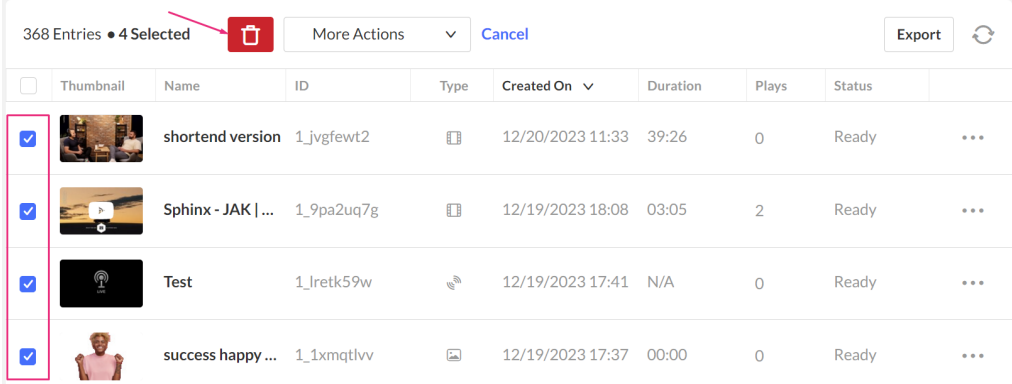

A confirmation message displays: Are you sure you want to delete the selected entries? [entries] Please note: these entries will be permanently deleted from your account.

Copyright ©️ 2019 Kaltura Inc. All Rights Reserved. Designated trademarks and brands are the property of their respective owners. Use of this document constitutes acceptance of the Kaltura Terms of Use and Privacy Policy.

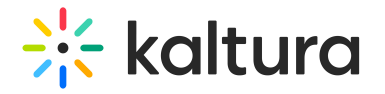

## **Delete Entries**

Are you sure you want to delete the selected entries? 1: success happy woman pink (1) 2: Test 3: Sphinx - JAK | @RFM\_NCM 4: shortend version Please note: these entries will be permanently deleted from your account.

> No Yes

## 4. Click **Yes** (or **No**).

Deleting multiple entries is limited to a maximum of 35 calls per 10 seconds. When exceeding this amount, you will be prompted with a BaseEntry. Delete API error "Entries are not deleting".

[template("cat-subscribe")]